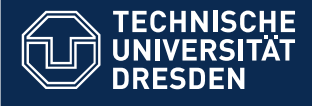

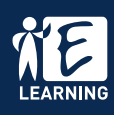

#### **Manage own teaching content**

You can find your administrated courses and supervised groups under the **Teach & Learn** tab.

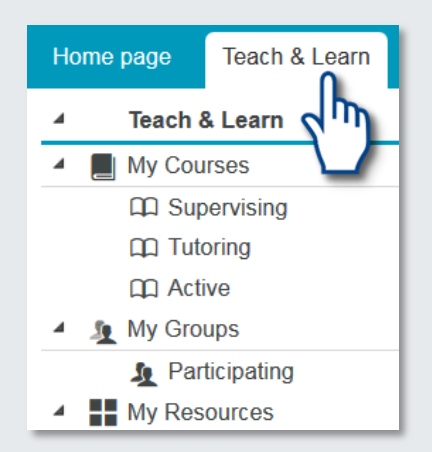

The intelligent menu expands according to the use of the learning platform. Therefore, not all menu items may be displayed.

# **Details and settings**

The basic settings of your courses are adjusted under **Details and settings.**

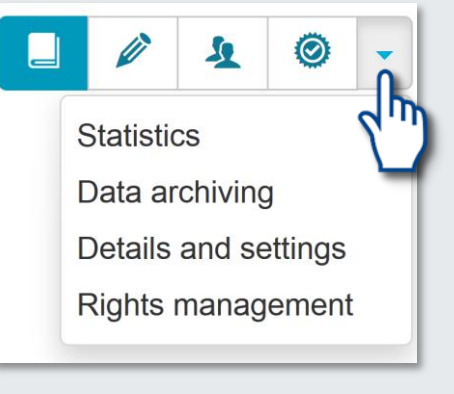

Here you can:

- add catalogue entries
- manage course owners
- work on course descriptions
- adjust global access rights
- delete the course

#### **Create learning contents**

In **courses** you can provide learning content in form of course elements. With **learning groups** you can manage participants, offer group-internal communication tools and control access to your course content.

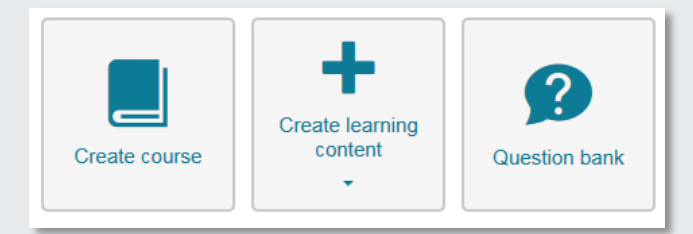

You can create courses as well as other **learning contents** (for example, tests, wikis, blogs, flash cards or glossaries) in the "Teach & Learn" tab via the corresponding tiles. You can also reach the task pool of the ONYX test suite.

## **Manage participants**

The **administration** of the groups for the management of registered participants can be found within the course in the menu on the left side by clicking on the group name.

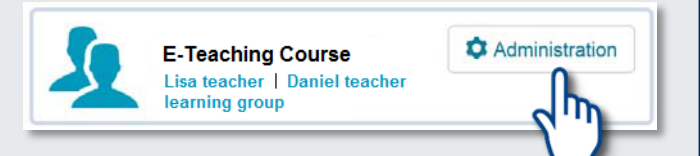

# **Contact participants**

In the **group management** you can contact the desired participants by e-mail via the entries "All learning groups" or "All members".

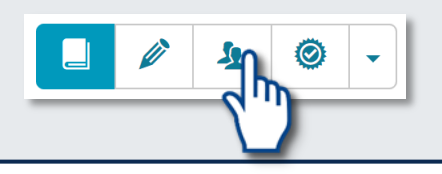

Autor: TU Dresden

## **Course editor**

The course editor can be reached via the pencil in the small top menu bar.

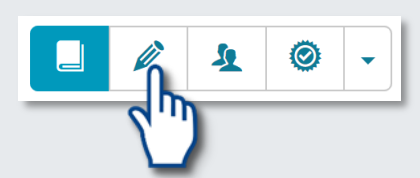

Here you can add, edit, or delete **course elements**, modify the course structure, and manage access rights.

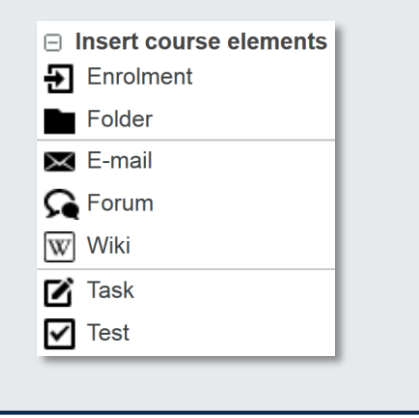

## **Other course tools**

The **Statistics** give information for the use of the individual course elements.

Via **Rights management**, individual processing rights for the course or group management can be assigned to other OPAL users.

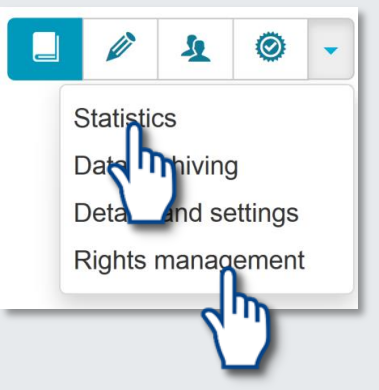

The **Assessment tool** allows to assess the work of participants in the course. Here you can also find the total score and a statistical evaluation of each course element.

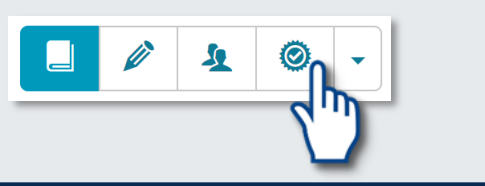

# **Publish**

Changes in courses must be published so that users can access the current content.

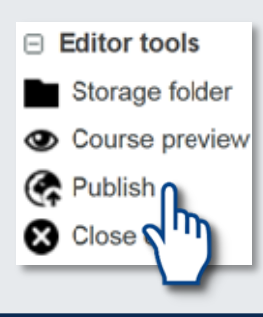

You can find the **assistant** for publishing within the course editor on the right-hand side of the page under "Editor tools".

#### **Access restrictions**

Via the page **Details and settings** you can specify whether registered users or guests of the platform can have access to the course generally.

In the **course editor** you can define detailed access rules for each course element via the tabs "Visibility" or "Access". The use of a password for the whole course is possible via the top course node, which carries the title of the course.

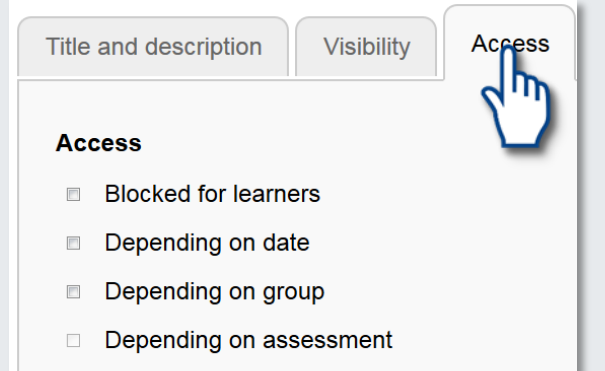

Depending on attribute  $\overline{\phantom{a}}$ 

# **Help**

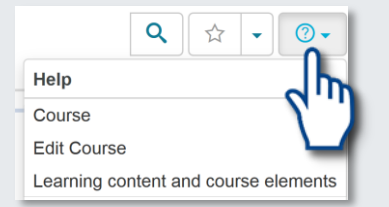

You will find a context-sensitive help in the selected course element by

clicking at the  $\odot$  in the upper right corner of the course.